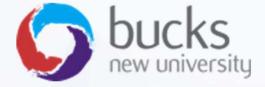

### CO550 – Web Applications

UNIT 5 – Creating A Basic Web App, Razor Pages Tutorial and Theory

What we're aiming for...

Very quickly, we can have a fully working web application up and running with very little coding

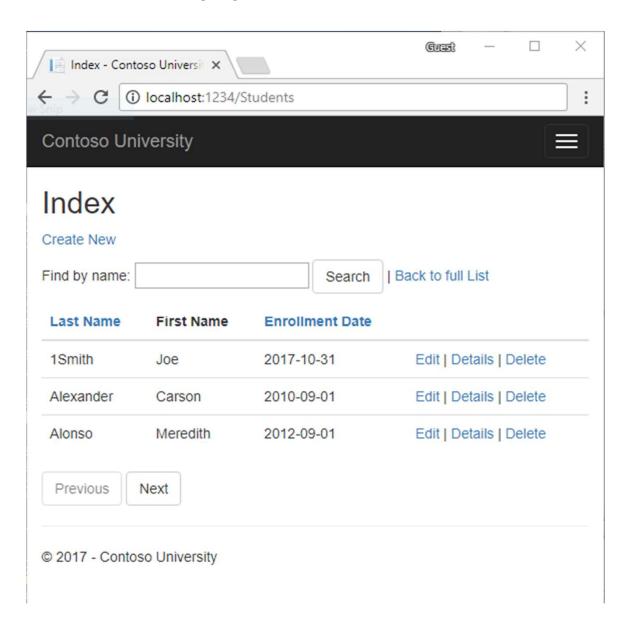

Let's recap what the first step of the Razor Pages tutorial covers...

https://docs.microsoft.com/en-us/aspnet/core/data/ef-rp/intro?view=aspnetcore-2.1&tabs=visual-studio

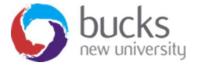

If we are on Windows...

- Visual Studio File menu, select New > Project.
- Create a new ASP.NET Core Web Application.
- Name the project appropriately (this impacts on namespaces)
- Select **ASP.NET Core 2.1** in the dropdown, then select **Web Application**.

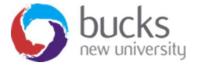

We then setup the "style" or HTML which gives us the navigation menu for the various pages we will be scaffolding next...

File edited: Pages/Shared/\_Layout.cshtml

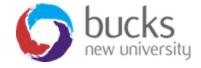

A key part of *Pages/Shared/\_Layout.cshtml* 

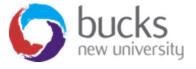

## Setting up the Models

Note the relationships....

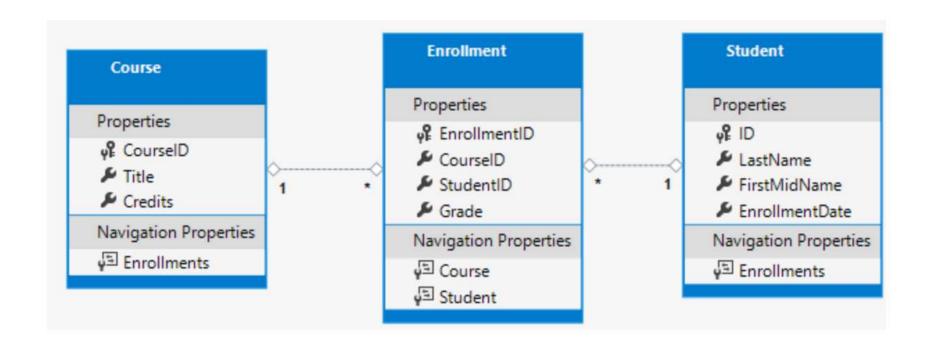

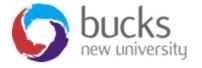

## Setting up the Models

We create a "Models" folder to hold our models (the same as we would with MVC)

```
using System;
using System.Collections.Generic;

namespace ContosoUniversity.Models
{
   public class Student
   {
     public int ID { get; set; }
     public string LastName { get; set; }
     public string FirstMidName { get; set; }
     public DateTime EnrollmentDate { get; set; }

   public ICollection<Enrollment> Enrollments { get; set; }
}
```

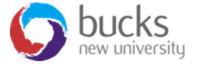

### Scaffolding

- ASP.NET Scaffolding lets us create the pages for Create, Read, Update, and Delete (CRUD) operations for a particular model (e.g. the student model)
- In **Solution Explorer**, right click on the *Pages/Students* folder > **Add** > **New Scaffolded Item**.
- In the Add Scaffold dialog, select Razor Pages using Entity Framework (CRUD) > ADD.
- etc...

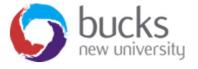

## Scaffolding

### **Files Added**

- Pages/Students Create, Delete, Details, Edit, Index.
- Data/SchoolContext.cs

### **File Updates**

- Startup.cs
- appsettings.json: The connection string used to connect to a local database is added.

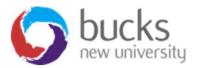

### Startup.cs

The scaffolding tool automatically created a DB Context and registered it with the dependency injection container.

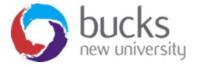

## Making Sure the Database Gets Created

In *Program.cs*, we modify the Main method to do the following:

- Get a DB context instance from the dependency injection container.
- Call EnsureCreated.
- Dispose the context when the EnsureCreated method completes.

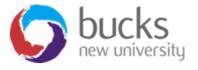

```
// SchoolContext
using ContosoUniversity.Models;
using Microsoft.AspNetCore;
using Microsoft.AspNetCore.Hosting;
using Microsoft.Extensions.DependencyInjection; // CreateScope
using Microsoft.Extensions.Logging;
using System;
namespace ContosoUniversity
    public class Program
        public static void Main(string[] args)
            var host = CreateWebHostBuilder(args).Build();
            using (var scope = host.Services.CreateScope())
                var services = scope.ServiceProvider;
                try
                    var context = services.GetRequiredService<SchoolContext>();
                    context.Database.EnsureCreated();
                catch (Exception ex)
                    var logger = services.GetRequiredService<ILogger<Program>>();
                    logger.LogError(ex, "An error occurred creating the DB.");
```

### **EnsureCreated**

EnsureCreated ensures that the database for the context exists. If it exists, no action is taken. If it does not exist, then the database and all its schema are created.

EnsureCreated does not use migrations to create the database. A database that is created with EnsureCreated cannot be later updated using migrations.

EnsureCreated is called on app start, which allows the following workflow:

- Delete the DB.
- Change the DB schema (for example, add an EmailAddress field).
- Run the app.
- EnsureCreated creates a DB with the EmailAddress column.

EnsureCreated is convenient early in development when the schema is rapidly evolving. Later in the tutorial the DB is deleted and migrations are used.

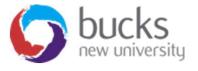

### Seeding the Database

In the Data folder, we create a new class file named DbInitializer.cs...

```
namespace ContosoUniversity.Models
    public static class DbInitializer
        public static void Initialize(SchoolContext context)
            // context.Database.EnsureCreated();
            // Look for any students.
            if (context.Student.Any())
                return; // DB has been seeded
            var students = new Student[]
            new Student{FirstMidName="Carson", LastName="Alexander", EnrollmentDate=DateTime.Parse("2005
            new Student{FirstMidName="Meredith", LastName="Alonso", EnrollmentDate=DateTime.Parse("2002-
            new Student{FirstMidName="Arturo",LastName="Anand",EnrollmentDate=DateTime.Parse("2003-09-
            new Student{FirstMidName="Gytis",LastName="Barzdukas",EnrollmentDate=DateTime.Parse("2002-
            new Student{FirstMidName="Yan", LastName="Li", EnrollmentDate=DateTime.Parse("2002-09-01")},
            new Student{FirstMidName="Peggy",LastName="Justice",EnrollmentDate=DateTime.Parse("2001-05")
            new Student{FirstMidName="Laura",LastName="Norman",EnrollmentDate=DateTime.Parse("2003-09-
            new Student{FirstMidName="Nino",LastName="Olivetto",EnrollmentDate=DateTime.Parse("2005-05"
            };
            foreach (Student s in students)
                context.Student.Add(s);
            context.SaveChanges();
```

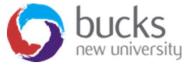

## Checking the Database

- Open SQL Server Object Explorer (SSOX) from the View menu in Visual Studio. In SSOX, click (localdb)\MSSQLLocalDB > Databases > ContosoUniversity1 (for example)
- Expand the **Tables** node.
- Right-click a table and click View Data to see the columns created and the rows inserted into the table.

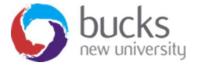

# Digging Deeper into the theory

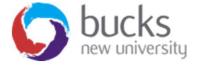

### **VIDEOS For Discussion**

https://www.youtube.com/playlist?list=PLDmvslp VR0x2CmC6c4AZhZfYX7G2nBlo

First 5 videos covering: Environment setup, Application structure, Lifecycle of an app, Middleware

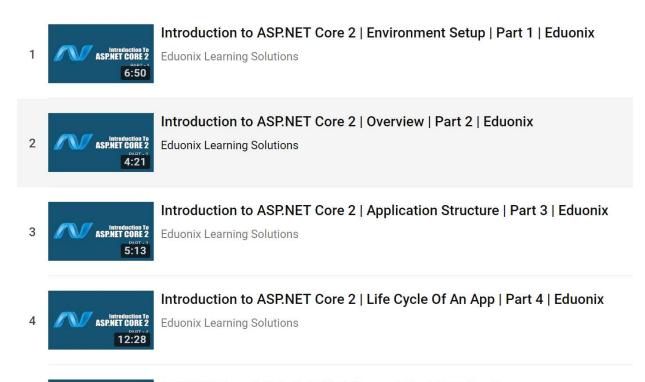

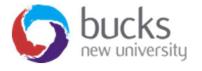

## **Further Reading**

### **Application Startup**

https://docs.microsoft.com/enus/aspnet/core/fundamentals/startup?view=aspnetcore-2.1

#### **Middleware**

https://docs.microsoft.com/enus/aspnet/core/fundamentals/middleware/?view=aspnetcore-2.1

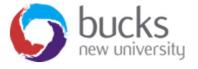

## NOW: TUTORIAL Workshop

### Step 2 of ASP.NET Core Razor Pages tutorial

https://docs.microsoft.com/en-us/aspnet/core/data/ef-rp/crud?view=aspnetcore-2.1

- 1. Modifying the Student details page
- 2. Showing related data on the details page

Logbook 3

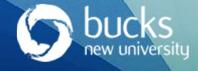